# **Video - 72 timers behandlingsansvar**

#### **Kære kommunale kollega**

Når du har ringet ind til afdelingen, sender vi dig en SMS, hvis vi har brug for at kunne se patienten hos dig via video. SMS'en indeholder et link til video.

## **Sådan gør du**

- Bliv på linjen i telefonsamtalen. Sæt eventuelt din telefon på højttaler.
- Klik på linket i SMS'en.
- Klik direkte på "Start videosamtale".
- Giv lov til at bruge kamera, hvis din telefon beder om det, for ellers kan vi ikke se dig.
- For at vise noget frem skal du skifte kamera ved at trykke på den grå knap med to hvide pile. Tryk på den igen for at skifte tilbage.
- Klik på rød knap med hvid pil for at afbryde videoforbindelsen. Det afbryder ikke vores telefonsamtale.

## **Indstil kameraet på din mobiltelefon inden video-kontakt**

#### Samsung-telefoner

- 1. Klik på "Indstillinger"
- 2. Rul ned og klik på "Apps"
- 3. Rul ned og klik på "Tilladelser"
- 4. Klik på "Kamera" og vælg "Tillad kun, mens appen er i brug"

#### Andre Android-telefoner

- 1. Klik på "Indstillinger"
- 2. Rul ned og klik på "Apps"
- 3. Klik på "Appstyring"
- 4. Rul ned og klik på "Kamera" og vælg "Tilladelser"
- 5. Klik på "Kamera" og vælg "Tillad kun, mens appen er i brug"

# iPhone

- 1. Klik på "Indstillinger"
- 2. Rul ned og klik på "Safari"
- 3. Rul ned og klik på "Kamera" og vælg "Spørg"

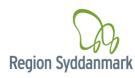